### **MedicalCare STATION**

# **メディカルケアステーション (MCS) スタッフの登録方法**

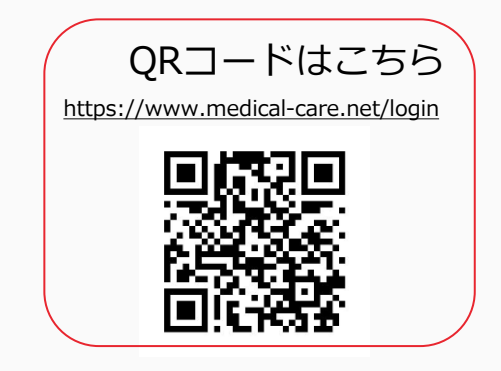

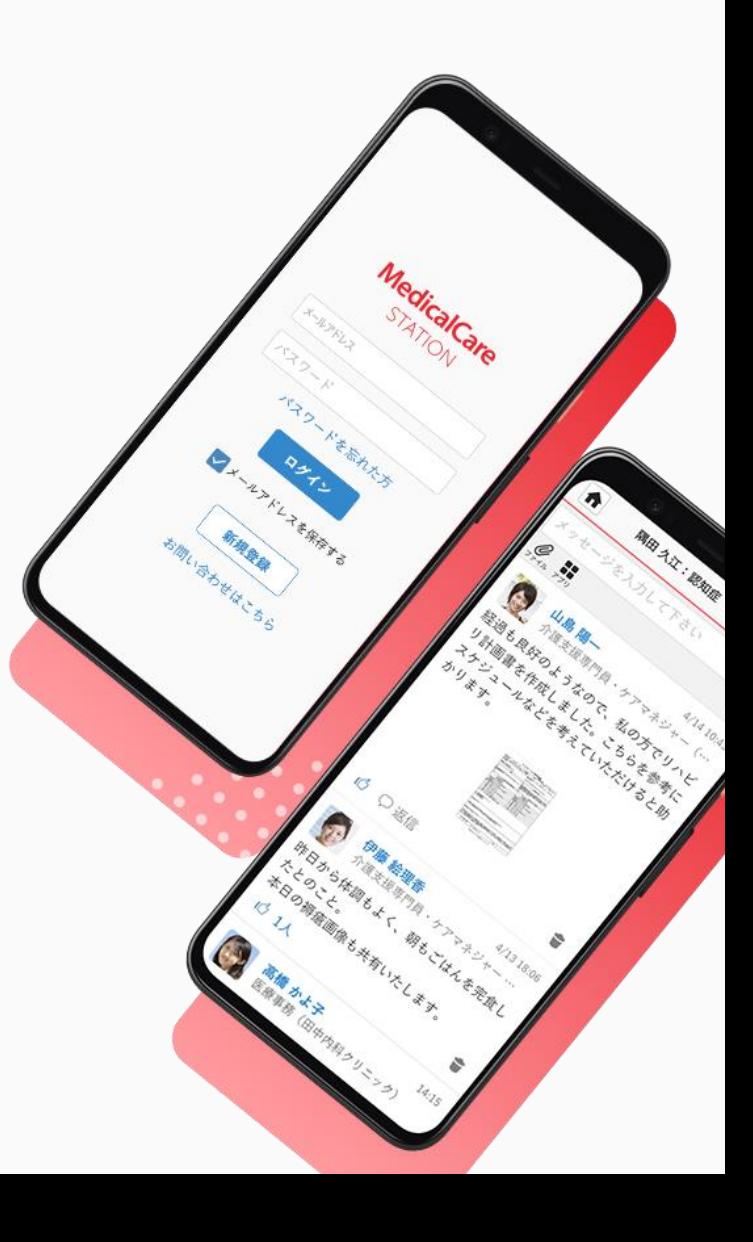

© Embrace Co., Ltd.

## 目次

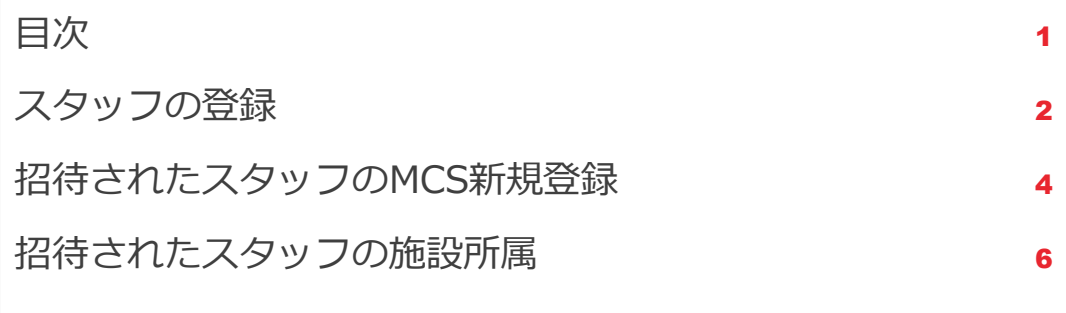

**スタッフの登録**

管理者権限のあるユーザの操作

※管理者権限のあるユーザとは:MCS登録施設の管理者 ※権限のないユーザからも招待できますが、管理者の「承認」が必要となります。 詳しくは[「管理者が行える操作について](https://about.medical-care.net/html/usersguide/download/pdf/mcs_admin_user.pdf)」をご覧ください。

 $\blacktriangleright$ 

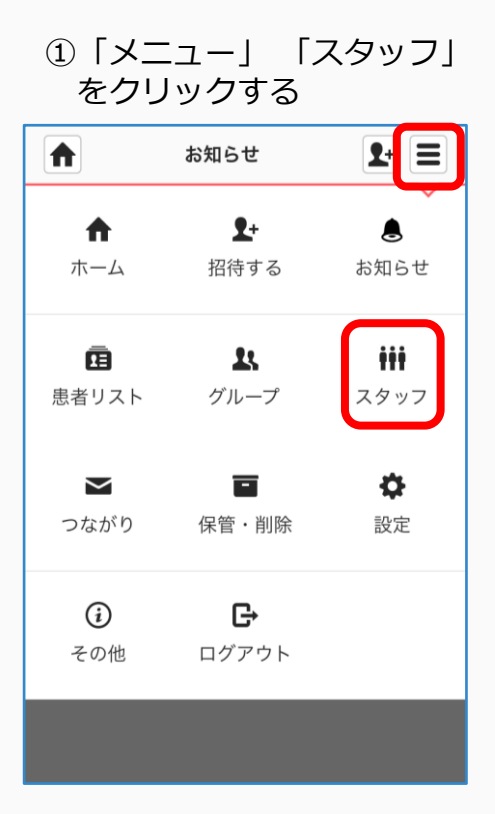

 $|P| \equiv |$ A 職場スタッフ く戻る +招待する 青井 みなと 管理者 医師

②「+招待する」をクリックする ③「メールで招待」をクリックする

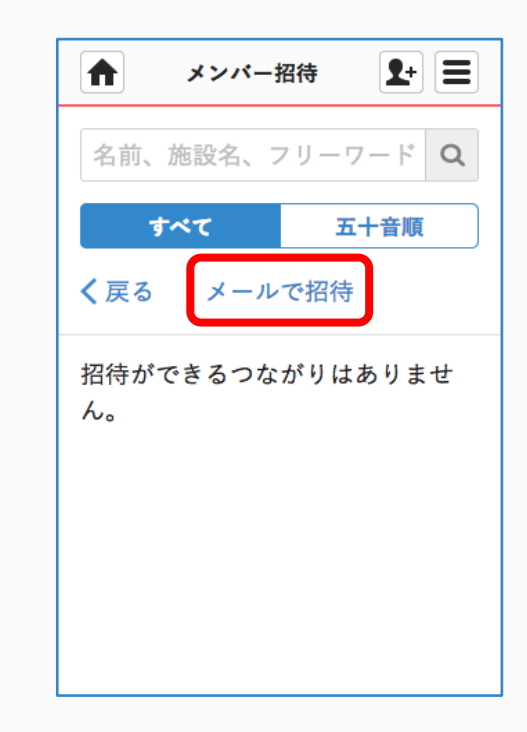

 $\blacktriangleright$ 

**つづき**

管理者権限のあるユーザの操作

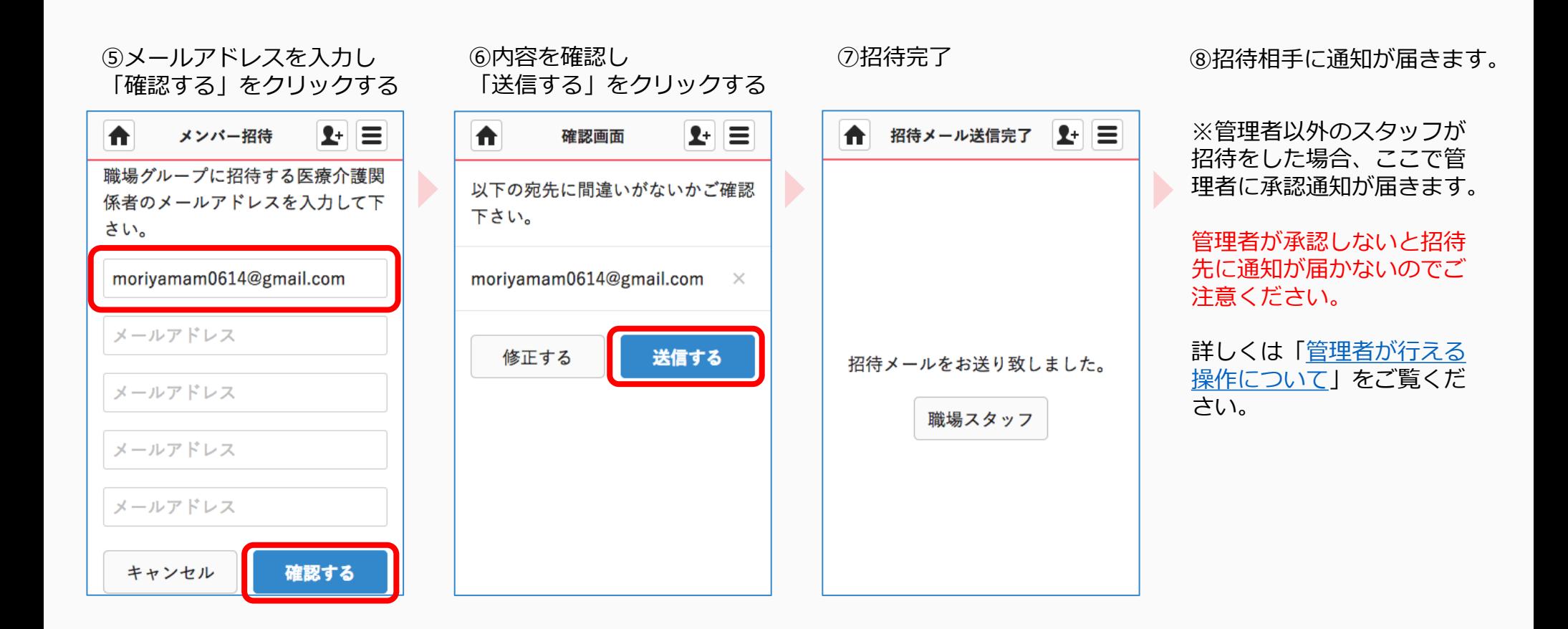

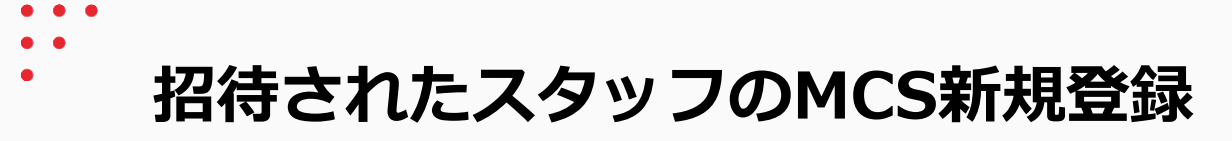

#### ①招待されたスタッフの メールアドレス宛に通知が届く

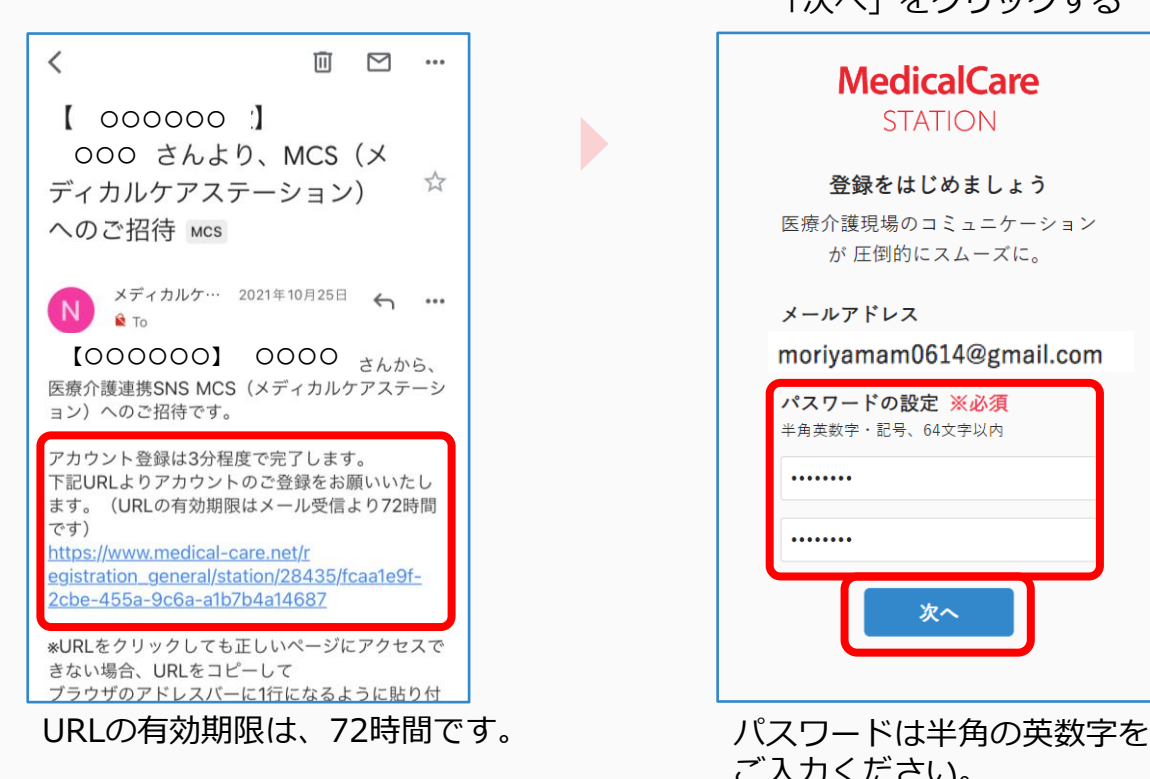

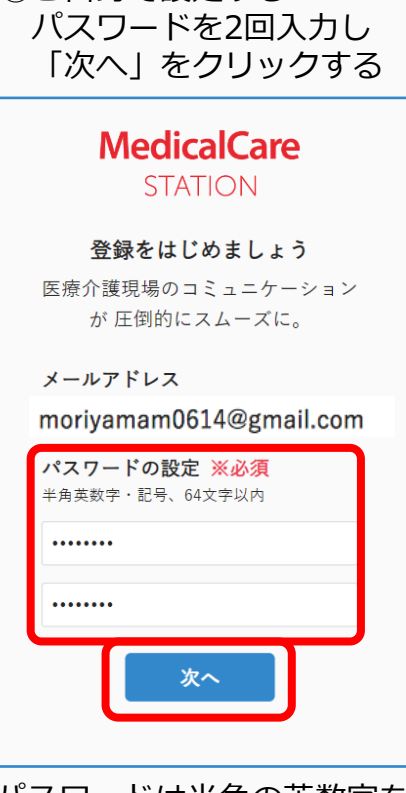

ご入力ください。

②ご自身で設定する

③「姓」「名」「専門家種別」 を入力し、

「次へ」をクリックする

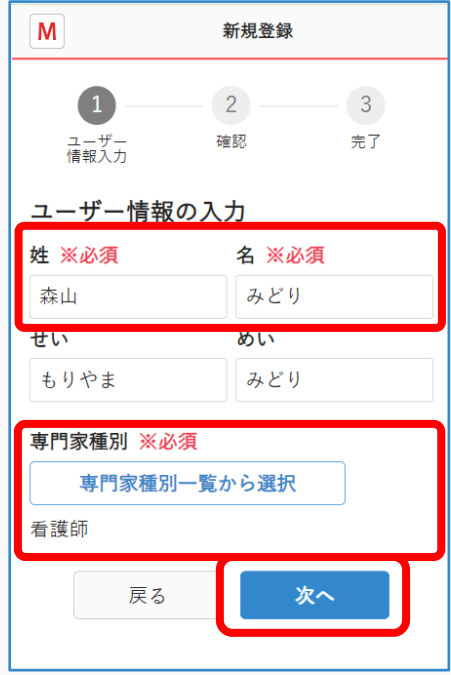

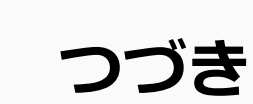

#### ④同意事項を読みチェックし、 「次へ」をクリックする

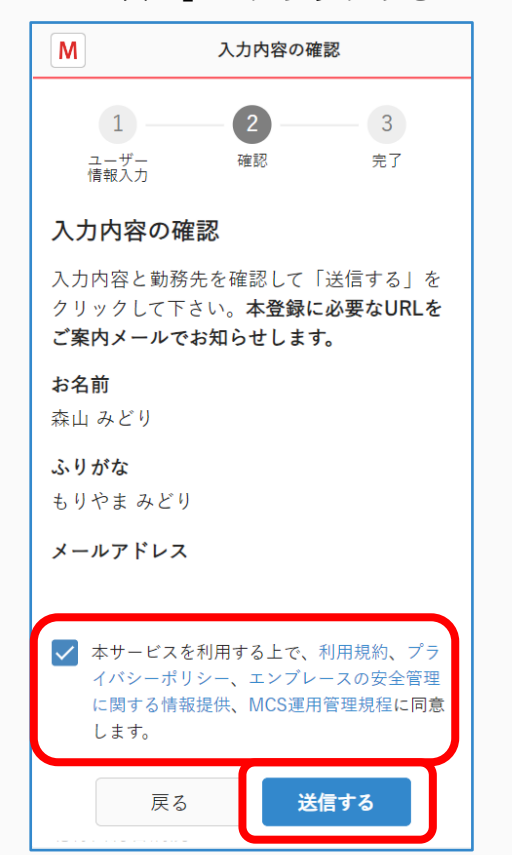

#### ⑤本登録完了 「ログイン画面」をクリックする

 $\blacktriangleright$ 

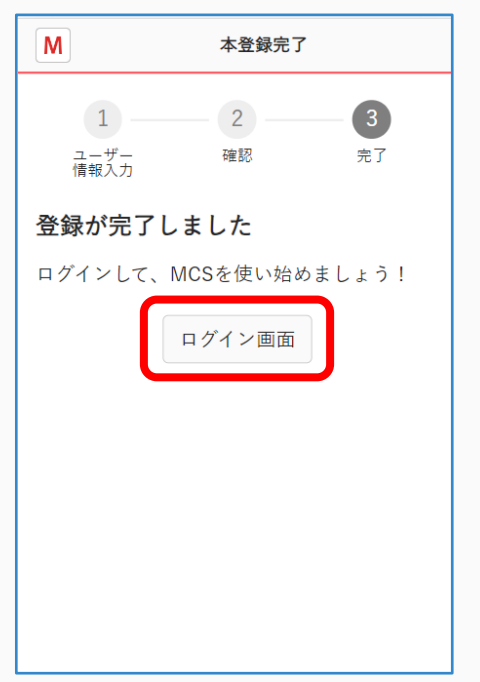

#### ⑥MCSにログインする

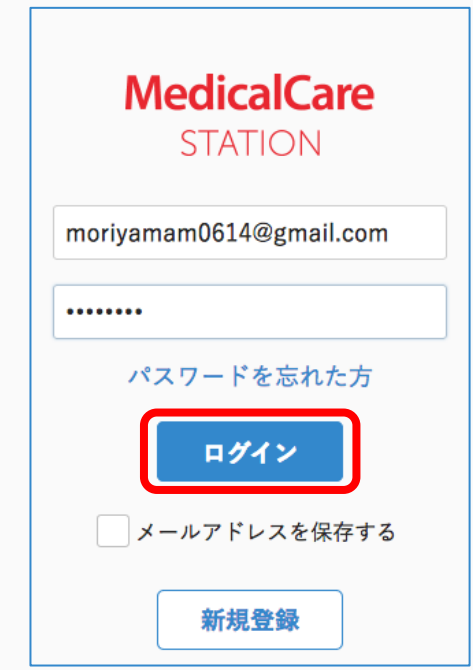

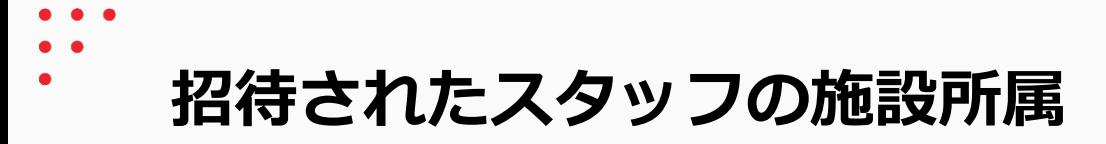

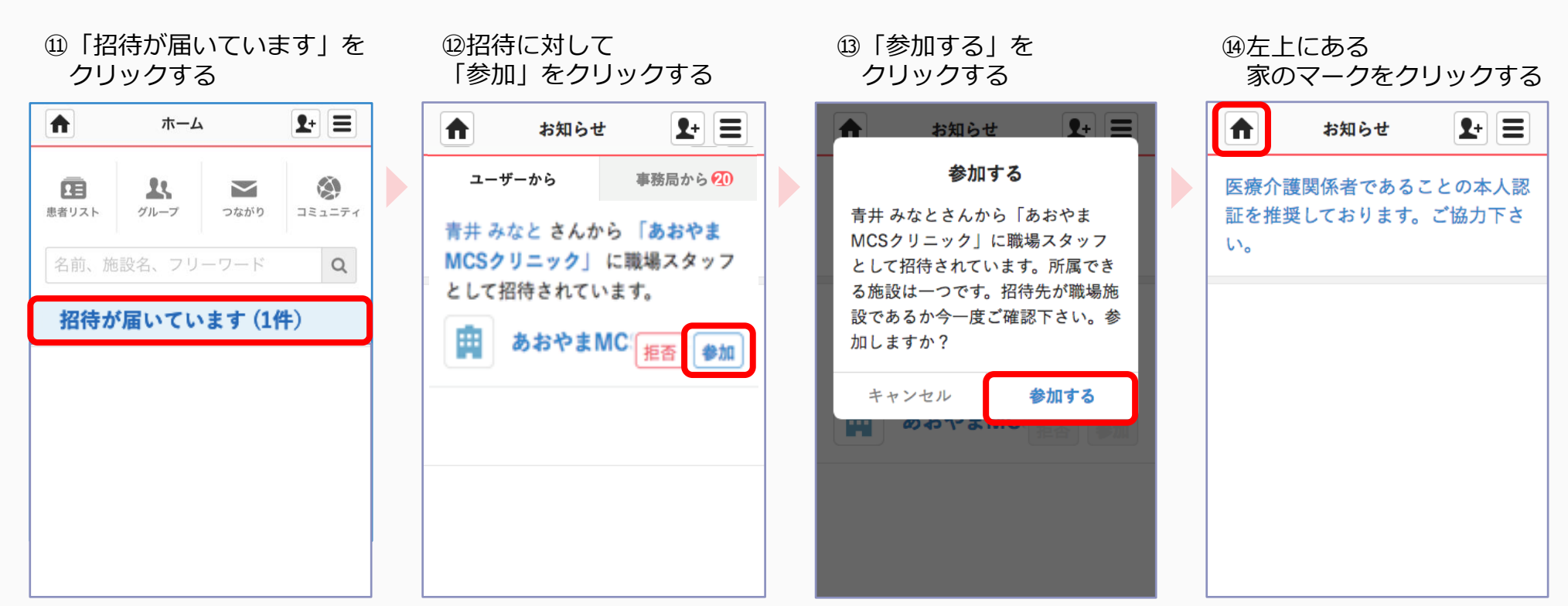

施設へ所属が完了しました。

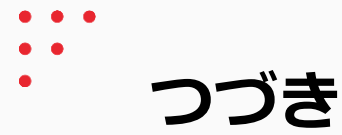

⑮「職場の情報共有」を クリックする

⑯「人数」をクリックする ⑰自分がスタッフとして

追加されていることを

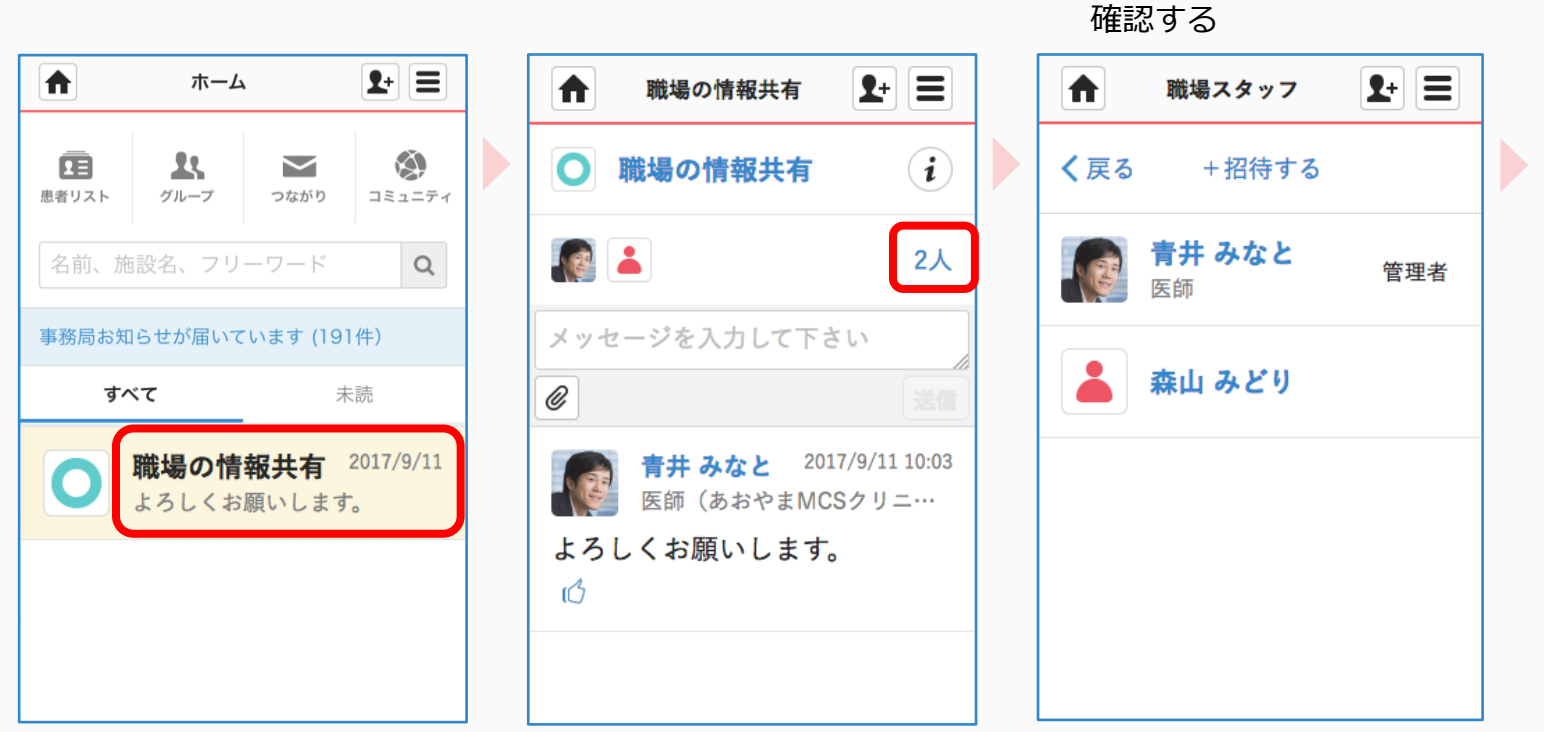

#### 同じ施設スタッフ間での 連携をすることができます